## • • O N T R A S

# Guideline for the change of the capacity allocation via the ONTRAS customer portal

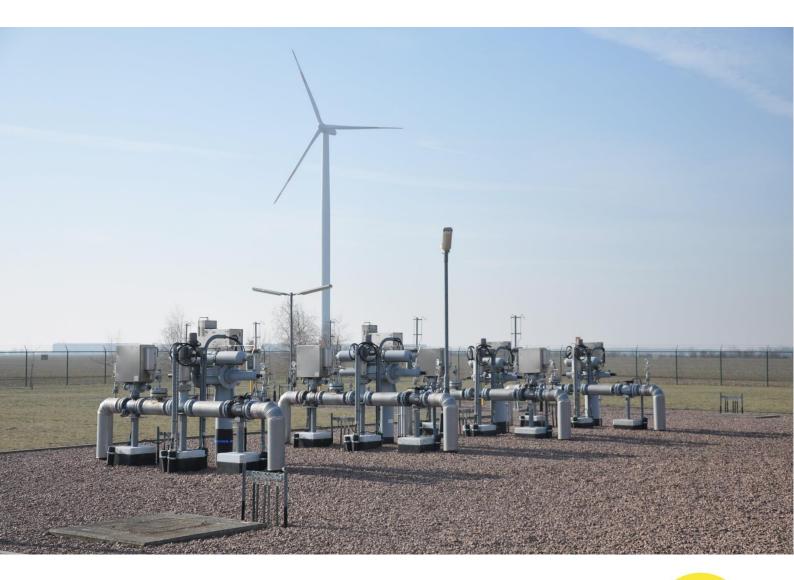

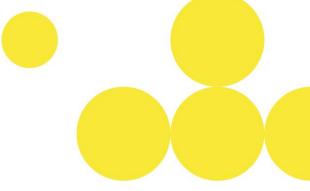

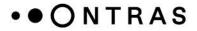

#### Notification of a new balancing group

To allocate capacities to a new balancing group account, the new balancing group must first be set up. For this, the following steps are needed:

(**Note**: Please be aware that balancing group accounts, which were set up via the ONTRAS customer portal, can be used for the inclusion of capacities on the next gas day at the earliest.)

**Step 1:** After logging in to the ONTRAS customer portal, switch to the "*Balancing group management – Set up balancing group*" area.

| Home                        | Welcome to the ONT                 | RAS customer portal                               |                        |                                               |
|-----------------------------|------------------------------------|---------------------------------------------------|------------------------|-----------------------------------------------|
| 24/7 Emergency contacts     |                                    |                                                   |                        |                                               |
| Nomination                  |                                    |                                                   |                        |                                               |
| Nomination                  |                                    |                                                   |                        |                                               |
| Reports                     | Contacts                           |                                                   |                        |                                               |
| Nomination messages         |                                    |                                                   |                        |                                               |
| Balancing Group Management  | Department                         | Responsible for                                   | E-Mail address         | Phone                                         |
| Set up balancing group      | Capacity Marketing and Cooperation | Capacity Marketing and Balancing Group Management | capacity@ontras.com    | +49 341 27111-4545                            |
| Balancing group assignments | Disposition / Dispatching          | Nomination / announcement of quantities           | disposition@ontras.com | +49 341 27111-2525*                           |
| Contract explorer           |                                    |                                                   |                        | *Phone number with electronic voice recording |
| Accounting Data             | Invoice / Energy data management   | Invoicing data and orientation values             | abrechnung@ontras.com  |                                               |
| Timeseries                  | Network connection customers       | Internal order                                    | netzkunden@ontras.com  |                                               |
| Subscriptions               |                                    |                                                   |                        |                                               |
| Invoice documents           |                                    |                                                   |                        |                                               |

**Step 2:** All balancing group accounts that already submitted to ONTRAS can be seen in the table. Click on the "Set up balancing group" button to open the assistant for setting up a new balancing group.

| ome                         |                                  |                                       |                           |                                                                              |
|-----------------------------|----------------------------------|---------------------------------------|---------------------------|------------------------------------------------------------------------------|
| I/7 Emergency contacts      |                                  |                                       |                           |                                                                              |
| omination                   | Setting up                       | of balancing gro                      | ups                       |                                                                              |
| Nomination                  | • •                              |                                       | •                         |                                                                              |
| Reports                     |                                  |                                       |                           |                                                                              |
| Nomination messages         | Your balancing g                 | roups at ONTRAS                       |                           | New balancing group                                                          |
| ancing Group Management     | The following balancing groups h | ave already been announced to ONTRAS. |                           | The searched balancing group is not listed. Please add another balancing gro |
| Set up balancing group      | Balancing group number           | Search                                |                           | Set up balancing group                                                       |
| Balancing group assignments |                                  |                                       |                           |                                                                              |
| Contract explorer           | Balancing group                  | Balancing group manager               | Authorised for assignment |                                                                              |
| ounting Data                | 14039-040304                     | 1797-185-51 F                         | *                         |                                                                              |
| Timeseries                  | 100.010.000.000                  | 07075005.1                            | *                         |                                                                              |
| Subscriptions               | 1403040207000                    | 0770500                               | J                         |                                                                              |
| Invoice documents           | 140844100.000                    | 0809401                               | +                         |                                                                              |
|                             | 140004-0100304                   | 100100-00                             | *                         |                                                                              |

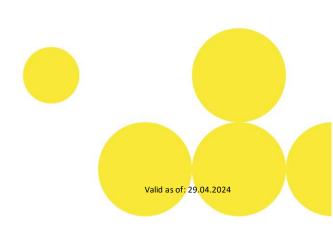

### • • ONTRAS

**Step 3:** In the next step, it can be confirmed that the shipper and the balancing group manager are the same, if this is the case. If this is not the case, the DVGW number of the balancing group manager must be entered.

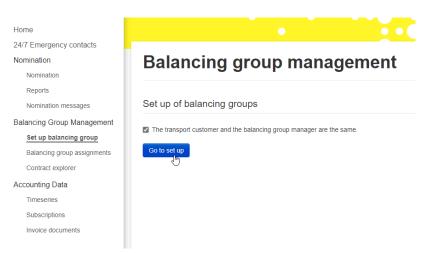

**Step 4:** The balancing group code now needs to be entered. It is also possible to enter additional balancing group codes using the "*Plus*" symbol. The data must be confirmed using the "*Apply*" button.

| Home                                                |                        | • • • •         |                                                                                              |
|-----------------------------------------------------|------------------------|-----------------|----------------------------------------------------------------------------------------------|
| 24/7 Emergency contacts<br>Nomination<br>Nomination | Balancing g            | roup managemen  | t                                                                                            |
| Reports<br>Nomination messages                      | Data transport custome | ər              | Input balancing group codes                                                                  |
| Balancing Group Management                          | Company name           | CHEMILE.        | In ONTRAS network only the balancing groups for the H-gas (high-calorific gas) are relevant. |
| Balancing group assignments                         | Street/no.             | New Workshop 1. | Balancing group code                                                                         |
| Contract explorer                                   | Post code/town         | 1000000000      | Apply                                                                                        |
| Accounting Data                                     | DVGW code              | 9000270001      |                                                                                              |
| Timeseries                                          |                        |                 |                                                                                              |
| Subscriptions                                       |                        |                 |                                                                                              |
| Invoice documents                                   |                        |                 |                                                                                              |

**Step 5:** The new balancing group(s) can be transmitted to ONTAS via the "*Send*" button. For this, the ONTRAS network access conditions must be confirmed.

| mergency contacts                           |                         |               |                                                                                                    |
|---------------------------------------------|-------------------------|---------------|----------------------------------------------------------------------------------------------------|
| nation                                      | Balancing gr            | oup managemen | +                                                                                                    |
| omination                                   | Dalancing gi            | oup managemen | l de la constante de la constante de |
| eports                                      |                         |               |                                                                                                    |
| omination messages                          | Data transport customer |               | Creation of balancing group numbers                                                                                                    |
| cing Group Management                       |                         |               |                                                                                                    |
| t up balancing group                        | Company name            | CV78e0-1      | Please note: Balancing groups that have been announced until 12:00 at the previous gas day are available on PRISMA from the<br>next day on. Balancing groups that are announced later, are available from the day after next on PRISMA.                                                                                                    |
| lancing group assignments                   | Street/no.              | These designs |                                                                                                    |
| ontract explorer                            | Post code/town          | 10760-Darks   | Balancing group numbers                                                                                                    |
| inting Data                                 | DVGW code               | 100010100000  | 1408/4007-009                                                                                                    |
| neseries<br>ubscriptions<br>voice documents |                         |               | <ul> <li>The transport customer assures to be authorised by the respective balancing group manager for including - in the balancing group managers name - entry or exit points within the network of ONTRAS into the balancing/sub balancing groups stated above. The transport customer has to show provide evidence on demand.</li> <li>I have read and accept the terms and conditions for access to the network (conditions for the entry and exit contract and the supplementary terms and conditions) of ONTRAS Gastransport GmbH without restriction.</li> <li>Back Send</li> </ul>                                                                                                    |
| ideline for the cha                         | nge of the capacity     |               | Valid as of: 29.04.2024                                                                                                    |

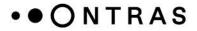

#### Change in balancing group assignment

The capacities from an existing balancing group account can be allocated to another balancing group account in the customer portal. The allocation can be made until 12 a.m. on the day before the planed delivery day, at the latest.

(Note: Please be aware that balancing group accounts, which were set up via the ONTRAS customer portal, can be used for the inclusion of capacities on the next gas day at the earliest.)

**Step 1:** After logging into the ONTRAS customer portal, switch to the "*Balancing Group Management - Balancing group assignments*" area to see an overview of all balancing group accounts.

| Home                                             | Welcome to the ONT                 | RAS customer portal                               |                        |                                                                      |
|--------------------------------------------------|------------------------------------|---------------------------------------------------|------------------------|----------------------------------------------------------------------|
| 24/7 Emergency contacts                          |                                    |                                                   |                        |                                                                      |
| Nomination                                       |                                    |                                                   |                        |                                                                      |
| Nomination                                       |                                    |                                                   |                        |                                                                      |
| Reports                                          | Contacts                           |                                                   |                        |                                                                      |
| Nomination messages                              |                                    |                                                   |                        |                                                                      |
| Balancing Group Management                       | Department                         | Responsible for                                   | E-Mail address         | Phone                                                                |
| Set up balancing group                           | Capacity Marketing and Cooperation | Capacity Marketing and Balancing Group Management | capacity@ontras.com    | +49 341 27111-4545                                                   |
| Balancing group assignments<br>Contract explorer | Disposition / Dispatching          | Nomination / announcement of quantities           | disposition@ontras.com | +49 341 27111-2525*<br>*Phone number with electronic voice recording |
| Accounting Data                                  | Involce / Energy data management   | Invoicing data and orientation values             | abrechnung@ontras.com  |                                                                      |
| Timeseries                                       | Network connection customers       | Internal order                                    | netzkunden@ontras.com  |                                                                      |
| Subscriptions                                    |                                    |                                                   |                        |                                                                      |
| Invoice documents                                |                                    |                                                   |                        |                                                                      |

Step 2: In "Balancing group assignments", select the relevant Balancing Group Account from which the capacity should be taken off.

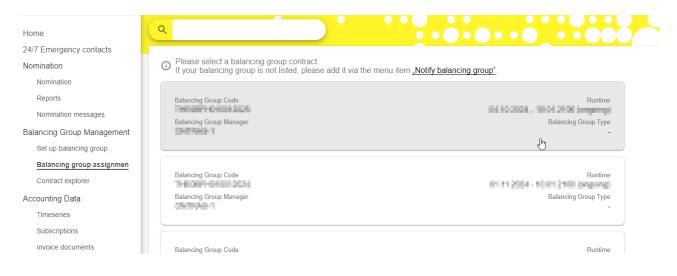

Step 3: The pencil icon behind the capacity contract can be used to change the balancing group assignment.

Valid as of: 29.04.2024

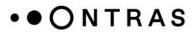

| Home                       | Balancing Gro                                       | oup Contra       | ct          |                 |                              | H      |
|----------------------------|-----------------------------------------------------|------------------|-------------|-----------------|------------------------------|--------|
| 24/7 Emergency contacts    |                                                     |                  |             |                 |                              |        |
| Nomination                 | ← Back                                              |                  |             |                 |                              |        |
| Nomination                 |                                                     |                  |             |                 |                              |        |
| Reports                    | Balancing Group Code                                |                  |             |                 | R<br>202014 - 1010120101 (mg | untime |
| Nomination messages        | Balancing Group Manager                             |                  |             |                 | Balancing Grou               |        |
| Balancing Group Management | ON TRADA                                            |                  |             |                 |                              | -      |
| Set up balancing group     |                                                     |                  |             |                 |                              |        |
| Balancing group assignmen  | Contributions                                       |                  |             |                 |                              |        |
| Contract explorer          | In this view, all current                           |                  |             |                 |                              | ~ (    |
| Accounting Data            | into this balancing grou<br>which you would like to |                  |             | ntract for Suci | ne                           | ×      |
| Timeseries                 | -                                                   | -                |             |                 |                              |        |
| Subscriptions              | Capacity Contract                                   | Interruptibility | Net Point   | Capacity kWh/h  | Runtime                      |        |
| Invoice documents          | 107,512                                             | 1000             | Date        | 20              | 0.0.004-0.0.004              | ~      |
|                            | 101001                                              | 5m               | 108 Pedanan | -94             | N.M.2014 - N.M.2005          | 1      |

After pressing the button, an assistant opens. The capacity and the period for changing the balancing group assignment can be defined here. The input is confirmed by using the "*Continue*" button.

| Step 1/3                     | city of the new |  |  |
|------------------------------|-----------------|--|--|
| Contribution.                |                 |  |  |
| Old Balancing Group Contract |                 |  |  |
| Capacity (kWh/h)             |                 |  |  |
| Valid from                   |                 |  |  |
| Valid to                     |                 |  |  |
|                              |                 |  |  |
|                              |                 |  |  |
|                              |                 |  |  |
|                              |                 |  |  |
|                              |                 |  |  |
| Cancel Back                  | Continue        |  |  |
|                              |                 |  |  |
|                              |                 |  |  |

### • • ONTRAS

**Step 4:** In the next step, you can select the balancing group into which the capacity should be allocated.

| Balancing Group Contract                                                                           |                 |
|----------------------------------------------------------------------------------------------------|-----------------|
| ← Back<br>Change contribution for balancing group ■                                                | HE087H010012025 |
| Step 2/3<br>Please select the balancing group contract in which the<br>capacity is to be included. |                 |
| Old Balancing Group Contract<br>New Balancing Group Contract                                       |                 |
| Filter X Q                                                                                         |                 |
| 76(200-010020)4                                                                                    |                 |
| 1408/401000                                                                                        |                 |
| 1.000                                                                                              | L3              |
|                                                                                                    |                 |
| Selected:                                                                                          |                 |
| Cancel Back Continue                                                                               |                 |

**Step 5:** Click on "*Confirm changes*" to finalise the balancing group assignment.

| Step 3/3        | and complete the process.                   |  |
|-----------------|---------------------------------------------|--|
| Old Balancing ( |                                             |  |
| Considered Cap  | acity Contract                              |  |
| Capacity        |                                             |  |
| Valid           | 30H                                         |  |
| August 1        |                                             |  |
| ر               | . Le la la la la la la la la la la la la la |  |
| New Balancing   |                                             |  |
|                 |                                             |  |
|                 |                                             |  |
|                 |                                             |  |
|                 |                                             |  |
| Cancel E        | ack Confirm changes                         |  |

Valid as of: 29.04.2024

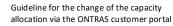